■1-1-10 消費税率を変更する

消費税率の変更が行えます。尚、当メニューで処理を行うことにより以下データの消費税率が変更されます。

・レンタル受付データ

・レンタル商品マスタ

・商品マスタ

【ポイント】

当メニューで処理を行った時点で消費税率が変更されます。変更するタイミングにご注意下さい。

1.

「環境設定」メニューを選択しま す。

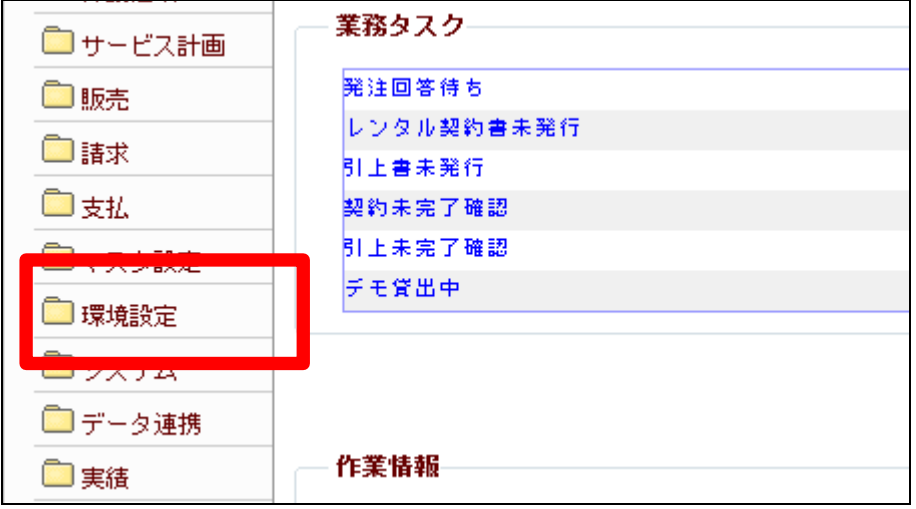

2.

メニューが展開されますので、「消 費税率変更処理」メニューを選択 します。

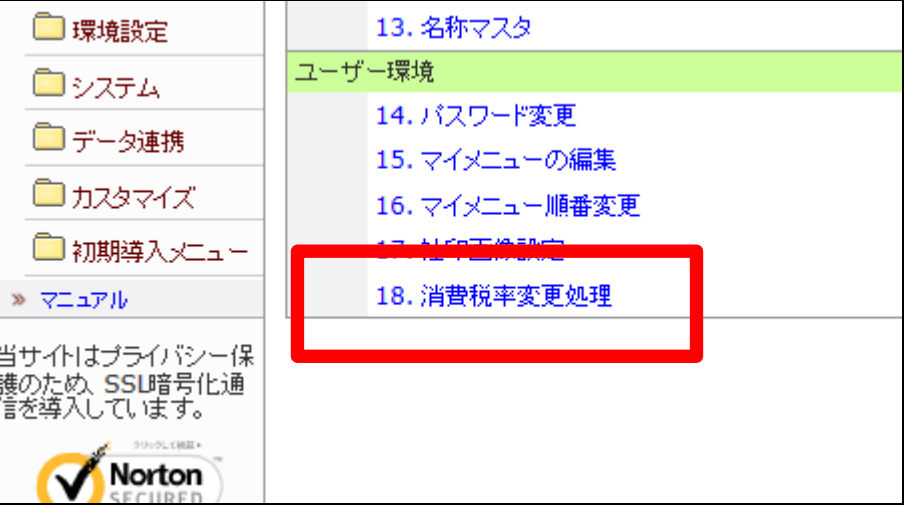

3. 消費税率変更処理画面が表示さ れます。

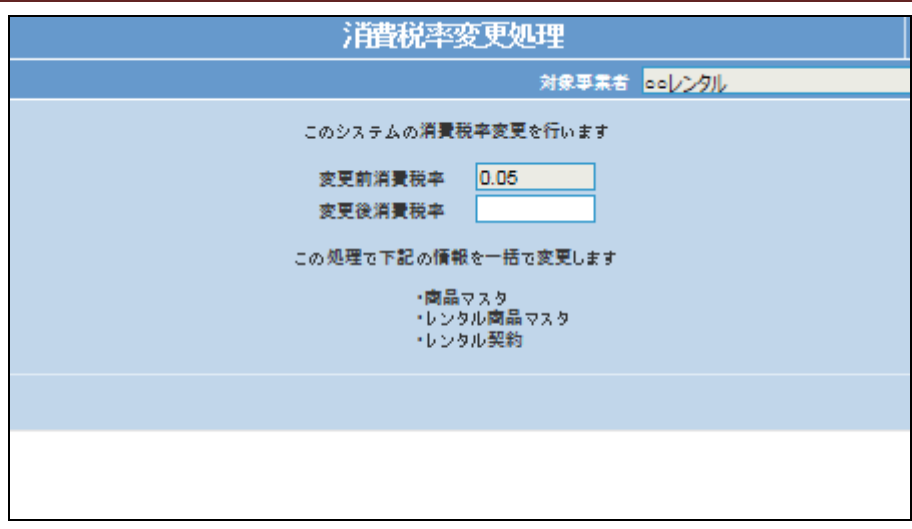

4.

変更後消費税率欄に変更後消費 税率を半角数字で入力します。

例)8%の場合 → 0.08

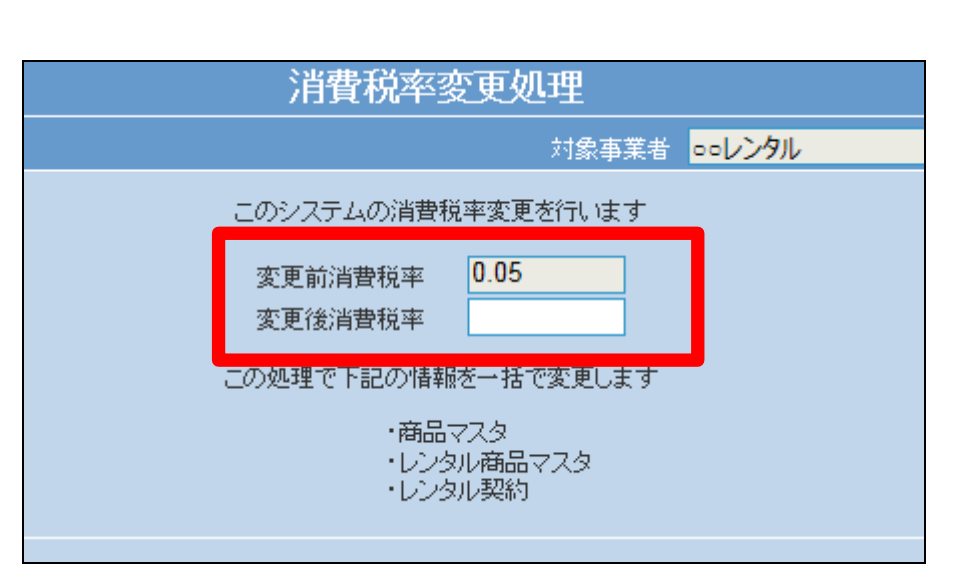

5. 変更後税率入力後の画面です。

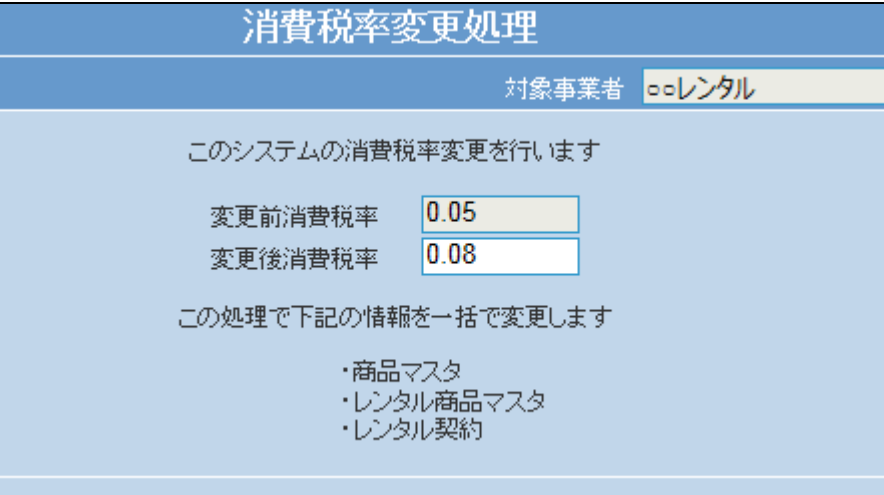

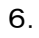

「次の画面へ」をクリックします。

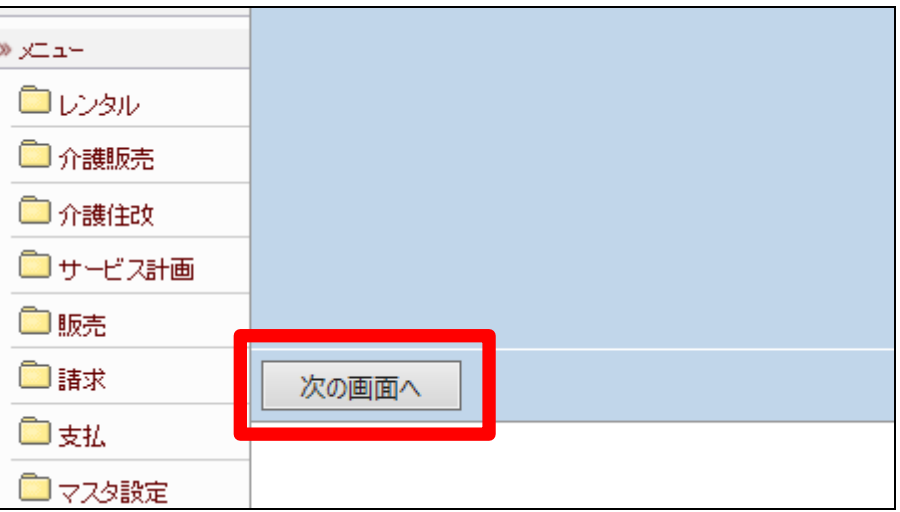

7.

更新画面が表示されます。 変更後消費税率に更新する場合 は「更新する」をクリックします。 更新を中止する場合は「戻る」をク リックします。

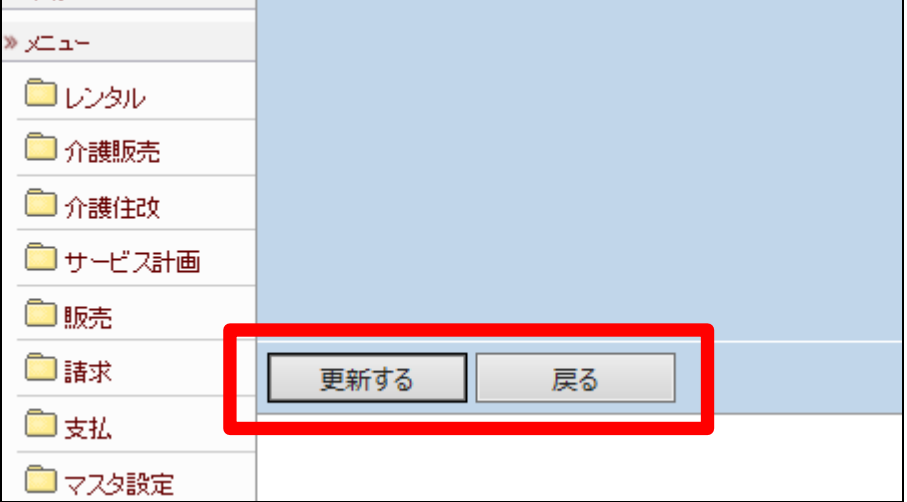

8.

消費税率の変更が行われました。

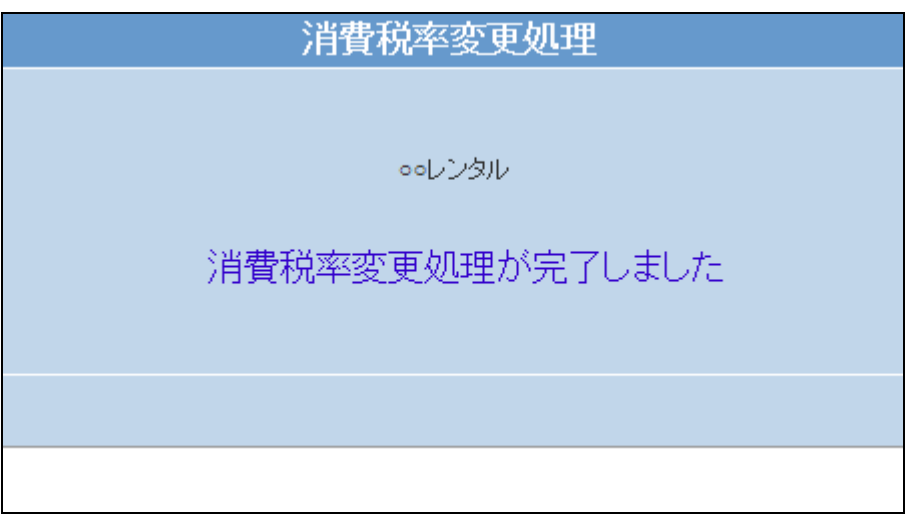